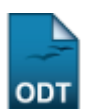

# **Consulta Geral de Discentes**

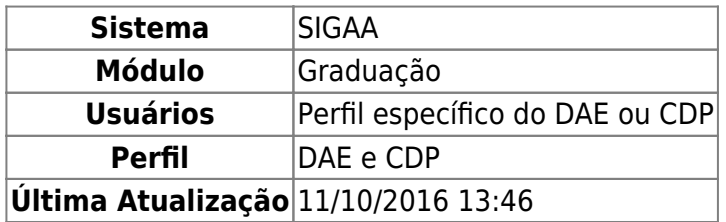

Esta funcionalidade permitirá ao pessoal do DAE e do CDP realizar uma consulta de discentes, mais específica com relação a outras consultas no sistema. Além de listar os discentes de acordo com os filtros, o usuário também pode visualizar o histórico do discente em formato PDF.

Para realizar esta operação, o usuário deverá acessar o SIGAA → Módulos → Graduação → Consultas → Consultas Gerais → Consulta Geral de Discentes.

A seguinte tela será exibida:

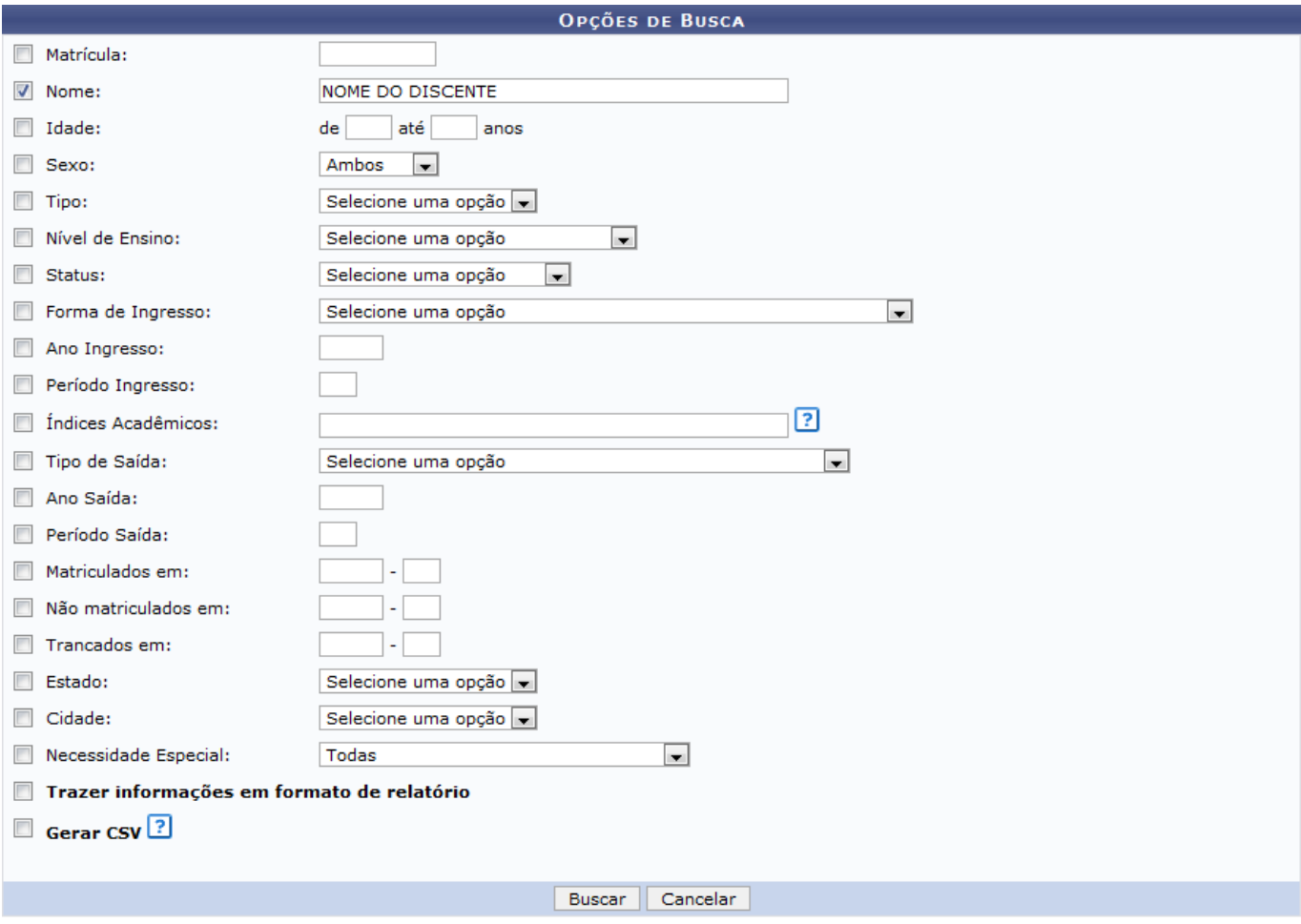

Graduação

Caso desista da operação, clique em *Cancelar*. Uma janela será exibida para confirmação. Esta operação será válida para todas as telas que apresentarem esta função.

## Caso deseje retornar para o menu principal do módulo Graduação, clique no link Graduação

Na tela apresentada acima, o usuário deverá realizar a busca de discentes de acordo com os seguintes critérios:

- Matrícula: Insira o número da matrícula do discente;
- Nome: Forneca o nome do discente;
- Idade: Informe a faixa de idade que deseja buscar o discente;
- Sexo:Selecione o sexo do discente;
- Tipo: Escolha entre as opções do sistema, o tipo de matrícula do discente;
- Nível de Ensino: Selecione o tipo de nível de ensino do discente;
- Status: Escolha o status do discente:
- Forma de Ingresso: Defina a forma de ingresso do discente na Instituição;
- Ano Ingresso: Informe o ano de ingresso do discente na Instituição;
- Período Ingresso: Forneça o período de ingresso do discente na Instituição;
- Índices Acadêmicos: Insira os índices acadêmicos do discente a ser pesquisado;
- Tipo de Saída: Caso tenha desvinculado-se da Instituição, selecione seu tipo de saída;
- Ano Saída: Informe o ano de saída do discente da Instituição, caso seja necessário;
- Período Saída: Forneça seu período de saída;
- Matriculados em: Caso deseje, forneça o ano e período de matrícula do discente;
- Não matriculados em: Para refinar a busca, forneça um ano-período em que o discente não foi matriculado;
- Trancados em: Caso seja necessário, forneça o ano-período de trancamento do discente na Instituição;
- Estado: Selecione o estado de naturalidade do discente;
- Cidade: Escolha entre as opções do sistema, a cidade do discente;
- Necessidade Especial: Caso possua, selecione a necessidade especial do discente;
- Trazer informações em formato de relatório: Selecione esta opção para trazer informações em formato de relatório;
- Gerar CSV: Selecione esta opção para gerar um arquivo em formato CSV.

Ao posicionar o cursor do mouse sobre o ícone ... o sistema exibirá informações sobre a operação.

Para realizar a busca, clique em *Buscar*. Exemplificaremos a operação fornecendo o Nome do Discente. O sistema exibirá a seguinte tela:

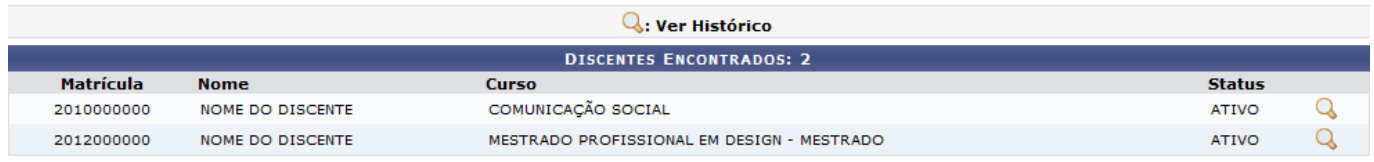

Ousuário poderá clicar no ícone  $\mathbb Q$  para visualizar o histórico do discente. A seguinte caixa de download será apresentada:

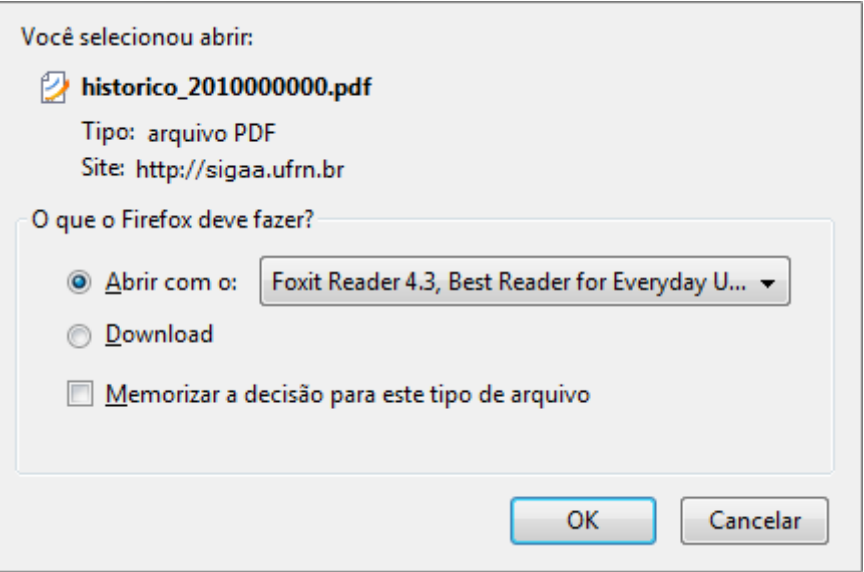

O usuário poderá baixar ou fazer o download do arquivo. Clique em *OK* para confirmar a operação. O arquivo será exibido em seguida.

Na tela de busca, caso o usuário selecione a opção Trazer informações em formato de relatório, o sistema exibirá o seguinte relatório:

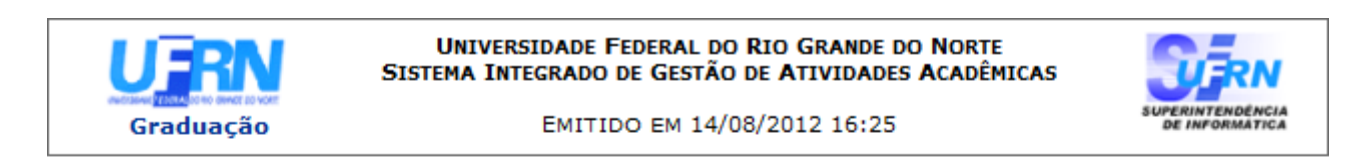

### **CONSULTA GERAL DE DISCENTES**

#### Critérios de busca utilizados:

Nome: NOME DO DISCENTE

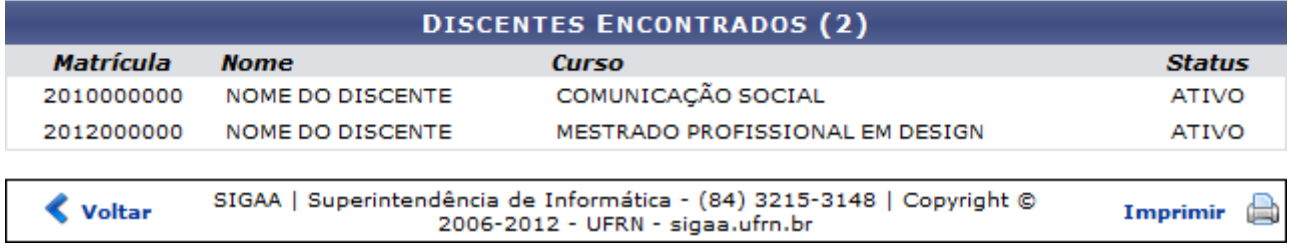

Para voltar para a tela anterior, clique em *Voltar*.

Caso deseje voltar para o menu principal do módulo Graduação, clique no link Graduação.

Para imprimir o arquivo exibido acima, clique no ícone *Imprimir* 

Ainda na tela de busca, caso o usuário selecione a opção Gerar CSV, o sistema exibirá a seguinte caixa de download:

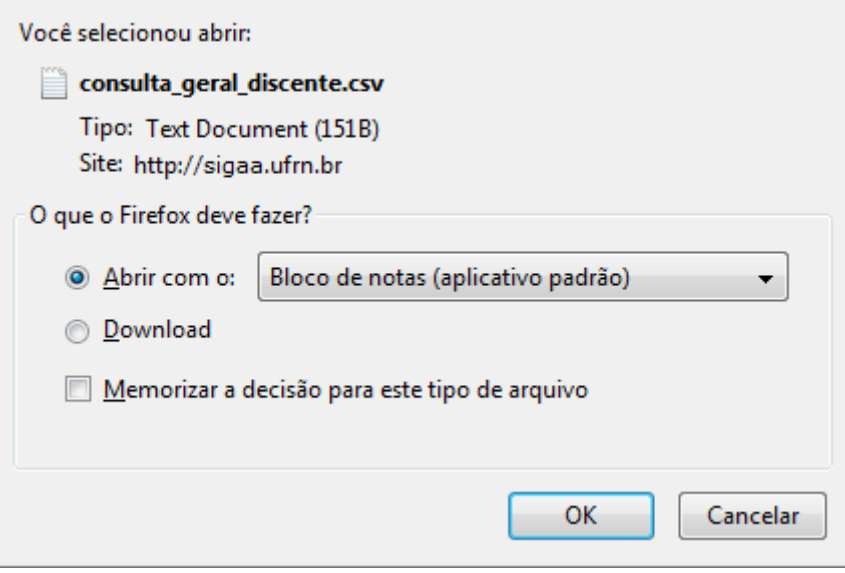

Confirme a operação clicando em *OK*. O arquivo será exibido em seguida.

## **Bom Trabalho!**

## **Manuais Relacionados**

[Alunos](https://docs.info.ufrn.br/doku.php?id=suporte:manuais:sigaa:graduacao:consultas:consultas_gerais:alunos)

[<< Voltar - Manuais do SIGAA](https://docs.info.ufrn.br/doku.php?id=suporte:manuais:sigaa:graduacao:lista)

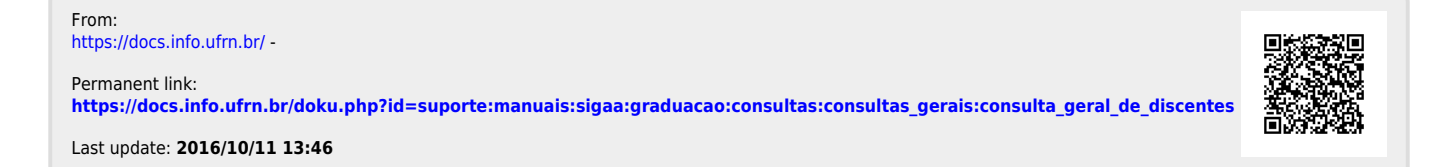